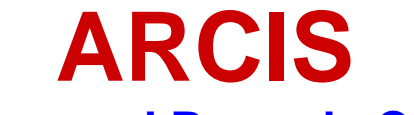

## **Archives and Records Centers Information System**

# **USER'S MANUAL**

**Version 1.3 October 19, 2009** 

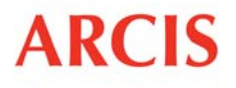

**ARCIS** Archives and Records Centers

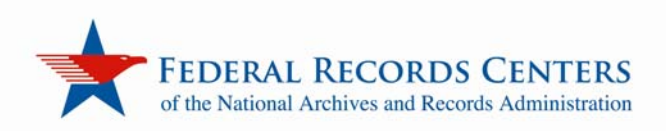

## **CONTENTS**

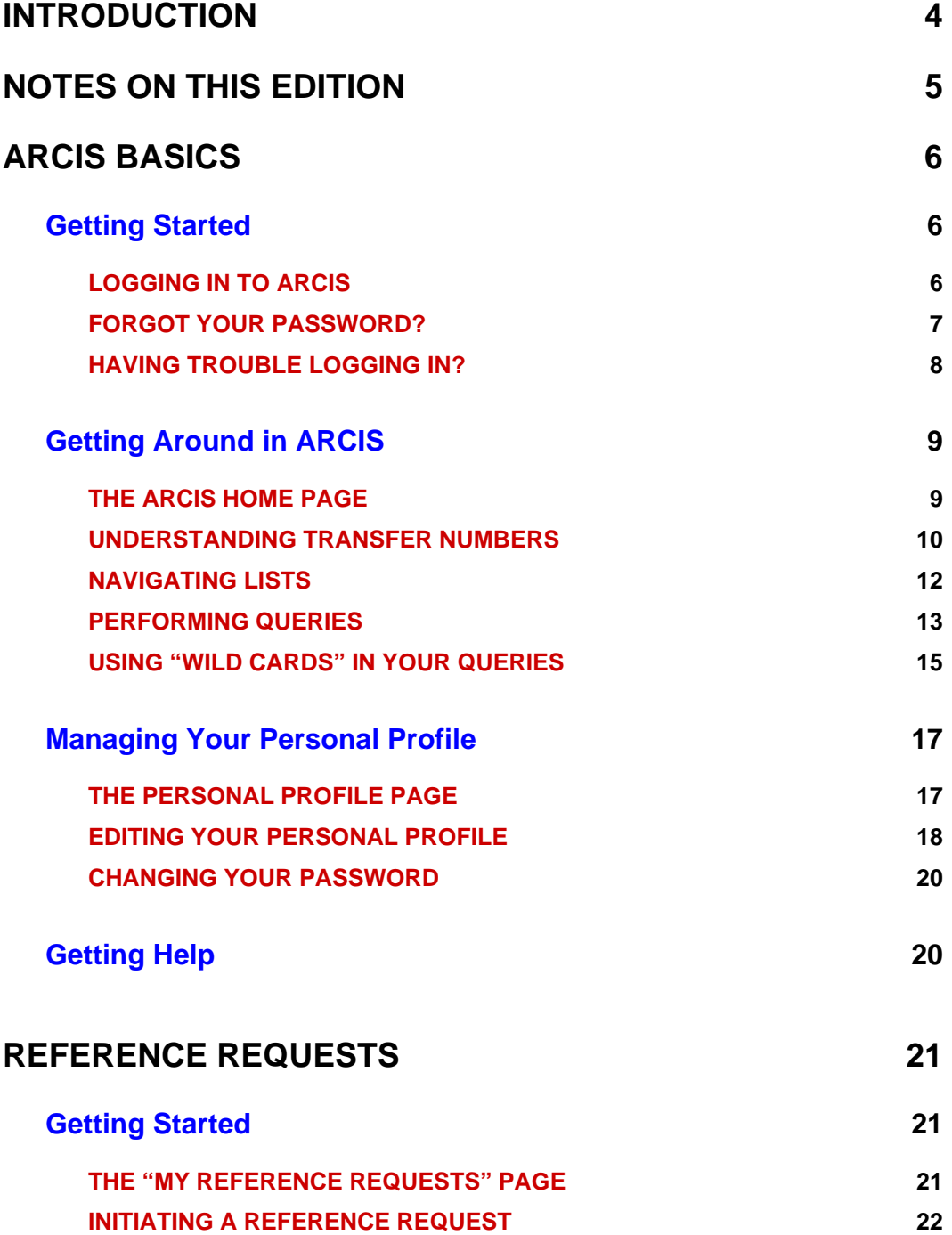

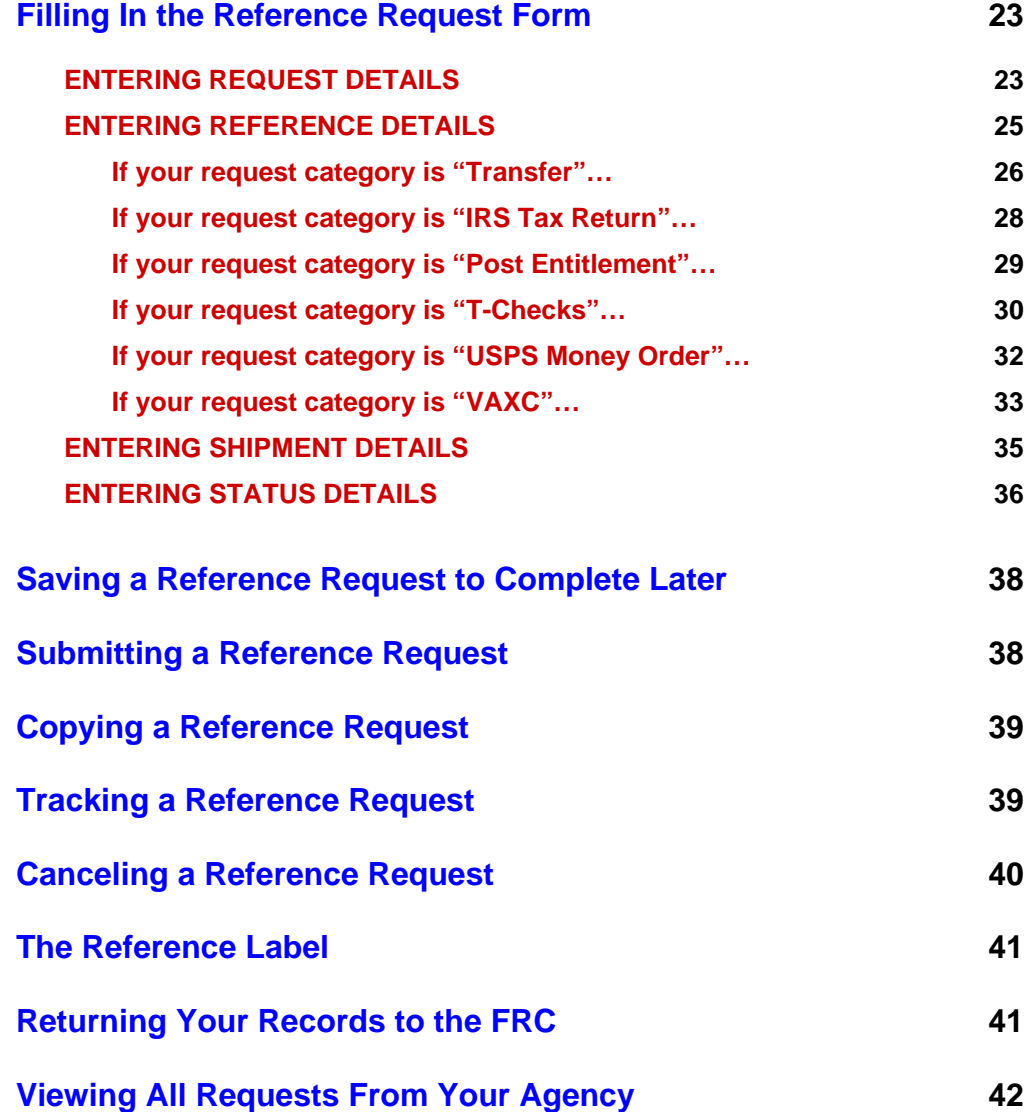

## **INTRODUCTION**

Welcome to ARCIS—the Archives and Records Centers Information System.

ARCIS is a new web-based system being developed by the Federal Records Centers (FRCs) of the National Archives and Records Administration. When fully deployed, ARCIS will serve as the online portal through which your agency will conduct business with the FRCs. It will allow your agency to handle all transactions online, reducing paperwork and saving you time. The system will also allow you to track your transactions electronically, giving you instant access to information about your records.

ARCIS is being rolled out on an incremental schedule. As of October 19, 2009, the system has been deployed at all Federal Records Centers and is being used by FRC employees to process and track transactions.

**Currently, only the ARCIS Reference Requests module is available to customers.** This module allows you to submit reference requests to FRCs electronically. Over the course of the next year, other ARCIS modules will be released to customers. These modules will allow you to submit SF 135s electronically, manage your agency's users, control access to your agency's records, and more.

This manual provides you with step-by-step instructions on using ARCIS to submit reference requests. The manual will be updated periodically as improvements and additions are made to the system. Check back frequently, at *[www.archives.gov/frc/arcis](http://www.archives.gov/frc/arcis),* to be sure you have the most recent version of the manual.

## **NOTES ON THIS EDITION**

Readers of previous versions of the ARCIS User's Manual will find a few changes in Version 1.3. Among the most significant updates:

- The section **Filling In the Reference Request Form** (starting on page 23) has been updated in several places to explain that the number in the charge account field may change once you identify the specific records you are requesting. (For some types of records, reference services are billed to the account associated with the records, not the account associated with the requester.)
- The section **If Your Request Category Is "USPS Money Order"** (page 33) illustrates and describes new fields that have been added to this screen.
- The section **Entering Status Details** (page 37) clarifies which option you should select if you want your records shipped by your FRC's standard shipping method.

Throughout the manual, other minor changes were made to improve the clarity of text and to ensure that images reflect small improvements that have occurred on the ARCIS screens.

## **ARCIS BASICS**

This chapter provides basic information about getting started with ARCIS, getting around in the system, and getting help when you need it.

If you were previously a user of the Centers Information Processing System (CIPS), you were migrated to ARCIS with the same rights you had in CIPS. Your user name and password were sent to you. If you did not receive your login information, please contact the ARCIS Help Desk at 314-801-9300 or *[arcishelp@nara.gov.](mailto:arcishelp@nara.gov)*

If you were not previously a CIPS user, or if it has been more than a year since you requested records through CIPS, contact the ARCIS Help Desk for assistance in obtaining an ARCIS account.

## **Getting Started**

## **LOGGING IN TO ARCIS**

To get to ARCIS, point your browser to *<https://eservices.archives.gov/arcis>.*  Or click the link on the FRC web page, at *[www.archives.gov/frc/arcis](http://www.archives.gov/frc/arcis).* The ARCIS login screen appears.

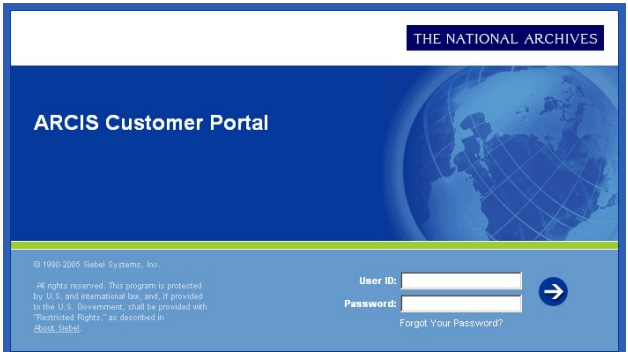

Enter your user ID and your password, then click the arrow (or press the **Enter** key).

#### **NOTE**

*Your user ID is the e-mail address you had at the time your ARCIS account was created. Your actual e-mail address may change later, but your user ID will remain the same.* 

After you log in for the first time, you may want to change your password to something you'll remember more easily. You can change your password from the **Personal Profile** page. See **CHANGING YOUR PASSWORD** on page 20.

While you're in your **Personal Profile**, be sure to specify a challenge question and answer in case you should ever forget your password. See page 19.

### **FORGOT YOUR PASSWORD?**

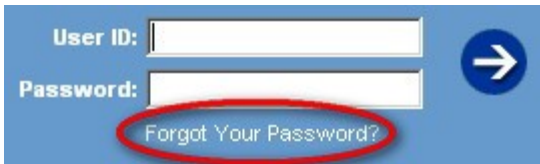

. e-mail address If you forget your password, click **Forgot Your Password?** on the ARCIS login screen. You'll be prompted to click **Continue**, then to enter your name and

#### **NOTE:**

*The e-mail address is the one shown in your Personal Profile. It is probably the same as your user ID, but it may be different if your e-mail address has changed since your ARCIS account was created.* 

Once your name and e-mail address have been verified, you will be asked to answer your challenge question.

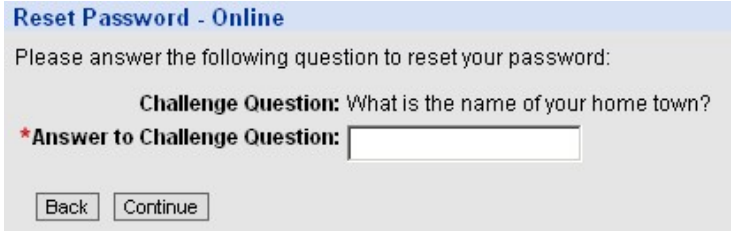

Enter the answer to the challenge question, then click **Continue.** Your reset password will be displayed on the next screen.

#### **NOTES:**

*Remember that your challenge answer is CASE SENSITIVE.* 

*If a challenge question does not appear, it means that a challenge question and answer have not been specified in your Personal Profile, and you will not be able to reset your password online. Contact the ARCIS Help Desk at 314-801- 9300 or [arcishelp@nara.gov.](mailto:arcishelp@nara.gov) After you receive your reset password, be sure to specify a challenge question and answer in case you should ever forget your password again. See page 19.* 

After you log in with your reset password, you may want to change the password to something you'll remember more easily. You can change your password from the **Personal Profile** page. See **CHANGING YOUR PASSWORD** on page 20.

### **HAVING TROUBLE LOGGING IN?**

Passwords are case sensitive. Be sure you are entering the upper-case and lower-case characters in your password correctly.

If you still have difficulty logging in, contact the ARCIS Help Desk at 314-801- 9300 or *[arcishelp@nara.gov.](mailto:arcishelp@nara.gov)*

For security reasons, after three unsuccessful login attempts, a user is locked out of the system for 30 minutes. So you might want to contact the Help Desk before your third attempt—or wait 30 minutes before contacting the Help Desk. Once you've been locked out, Help Desk staff will not be able to help you log into the system until the lockout period has passed.

## **Getting Around in ARCIS**

## **THE ARCIS HOME PAGE**

Once you log in to ARCIS, you'll see the ARCIS home page.

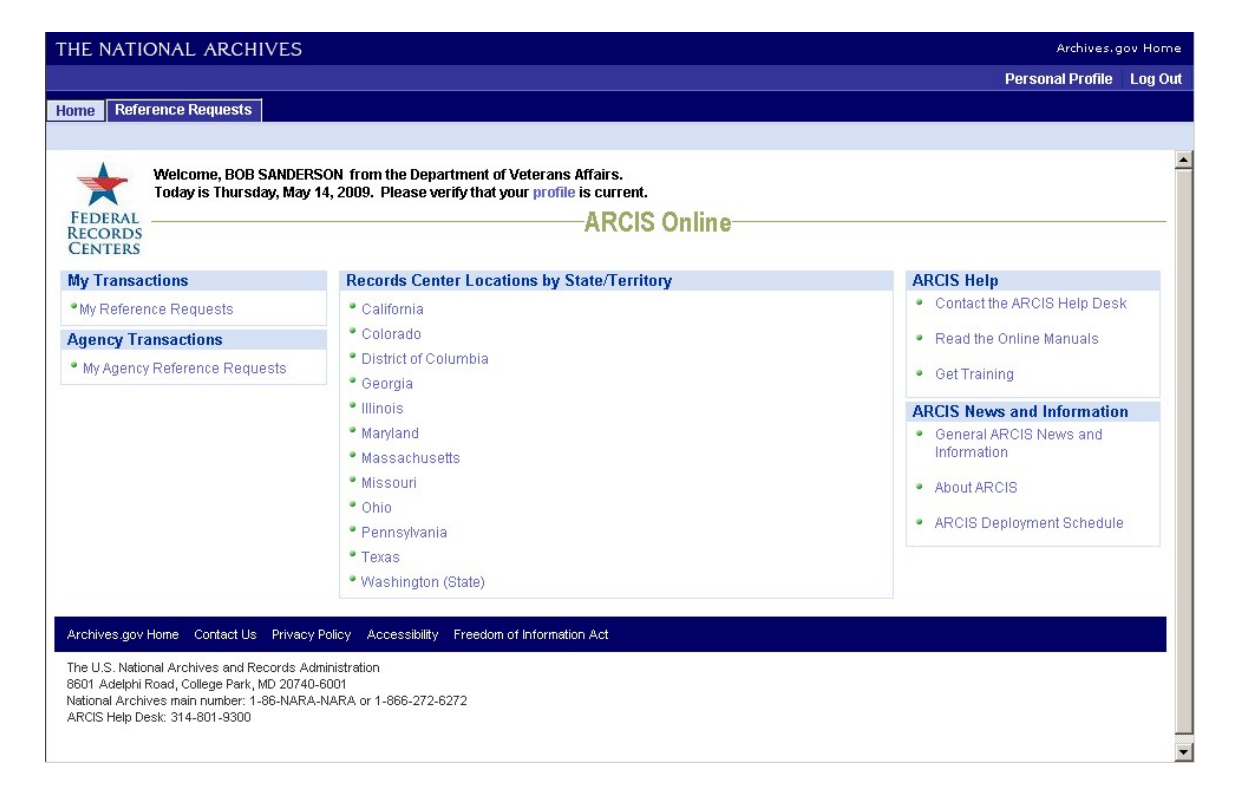

At right and center are links to general information about ARCIS and about NARA's Federal Records Centers.

Along the top and down the left side are the links that will help you get around in ARCIS. The particular links you see will depend on the transactions you are authorized to perform in ARCIS.

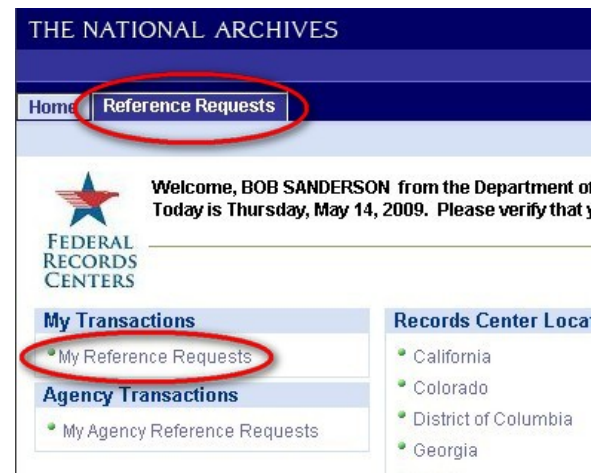

Currently, only reference transactions are available. You can get to the Reference Requests module by clicking the **Reference Requests**  tab near the top of the page or by clicking **My Reference Requests** in the **My Transactions** section along the left side.

If you are authorized to view all reference requests from your agency, you will also see an **Agency Transactions** section on the page. This section contains a link to **My Agency Reference Requests.** 

All users have access to their own **Personal Profile,** where they can update contact information, change their password, and more. The **Personal Profile** link is found near the upper right corner of the page.

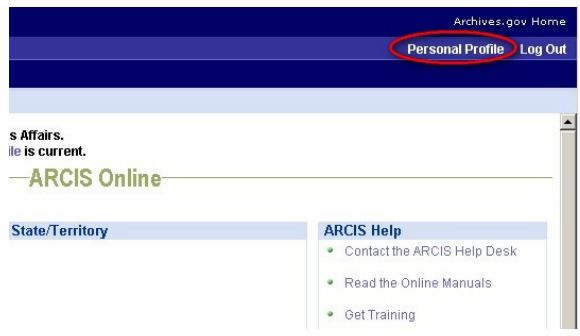

## **UNDERSTANDING TRANSFER NUMBERS**

With the launch of ARCIS, you will notice some changes to the numbers you formerly knew as "accession numbers."

These changes will differentiate the terms used to refer to agency records and National Archives holdings; will standardize numbering across all Federal Records Centers nationwide; and will facilitate tracking of records and transactions.

Formerly, the records you sent to Federal Records Centers for temporary storage were called "accessions" and were given "accession numbers." Now records sent to an FRC for temporary storage are called **transfers** and are given **transfer numbers.** *The term "accession" is reserved exclusively for records that have become permanent holdings of the National Archives.* 

## **ARCIS-Born Transfer Numbers**

The transfer number for any **ARCIS-born transfer**—that is, a transfer created in ARCIS consists of four parts. The first two characters (PT) stand for "Physical Transfer." The next three characters indicate the record group number. The next four characters denote the fiscal

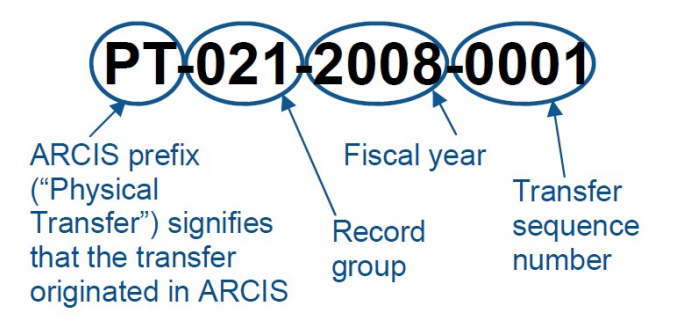

year. The final four characters are the ARCIS-generated transfer sequence number. If, for example, the number is 0001, that means this was the first transfer from that record group for that fiscal year.

### **Legacy Transfer Numbers**

A **legacy transfer** is any transfer that was created in the legacy system NARS-5, before the launch of ARCIS. Your pre-ARCIS accessions are now legacy transfers.

Legacy transfer numbers will look slightly different from the "ARCIS-born" transfer numbers described on the previous page—and slightly different from how accession numbers used to look.

The NARS-5 numbers consisted of three parts—record group, fiscal year, and transfer sequence number.

In ARCIS, these legacy numbers will have some additional information at each end. The first character is a facility code that signifies the records center in which the transfer was shelved when ARCIS launched. The final three characters are a unique identifier that was generated by NARS-5. (If there was no identifier generated by NARS-5, the last three characters will not appear.)

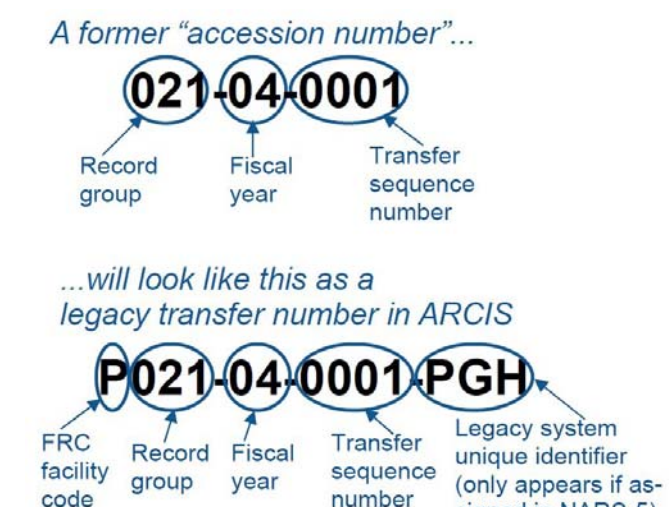

signed in NARS-5)

When searching for and selecting a legacy transfer number in ARCIS, you will need to know the facility where the records were stored when ARCIS launched, and you will need to pay attention to the facility code in the number.

#### **NOTE:**

*If your records were relocated between the time you sent them to an FRC and the time ARCIS launched, your agency will have received a Notice of Accession Location Change. Refer to the information on file at your agency.* 

Below is a complete list of FRC facility codes.

### **FRC Facility Codes Used in Legacy Transfer Numbers**

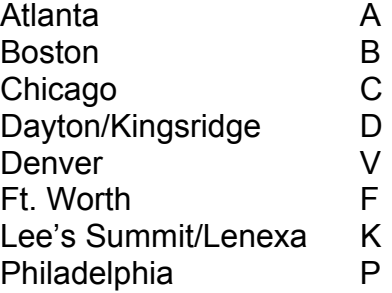

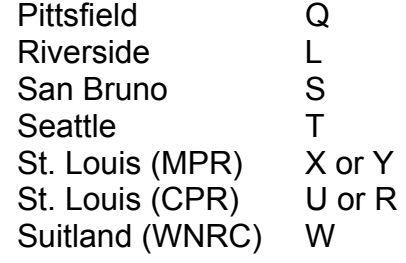

### **NAVIGATING LISTS**

Much of the information in ARCIS is presented in lists. For example, you may see a list of record groups to choose from, or a list of all the records transfers from a certain record group.

The lists in ARCIS all follow a basic format that makes them easy to use. Here is a list of records transfers:

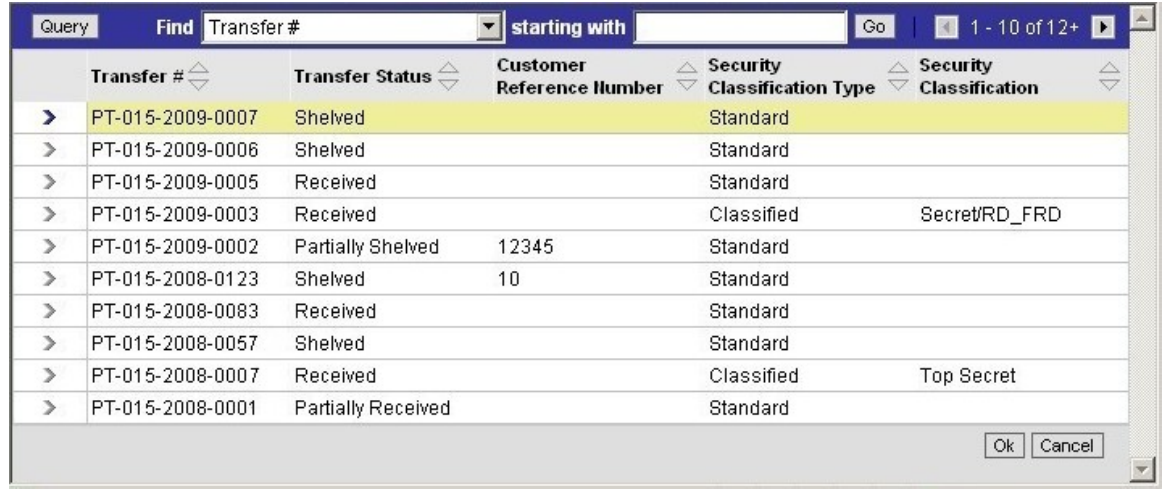

Every list has columns that show certain categories of information about the items in the list. For example, in the list of records transfers above, there are columns that show transfer number, transfer status, customer reference number, security classification type, and security classification.

You can choose to sort the information in a variety of ways. If a column heading has a pair of arrows next to it, you can sort the list by that category of information. For example, to sort a list of records transfers by your agency's own internal reference numbers, click one of the arrows next to the heading **Customer Reference Number**.

Click the "up" arrow to sort the list in ascending order; click the "down" arrow to sort the list in descending order. The list at right is sorted in ascending order—that is, from lowest number to highest number.

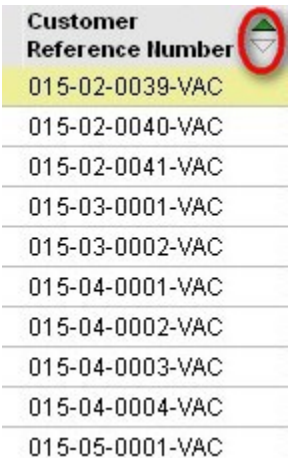

Each list can show only a certain number of items at one time. For example, in the list of reference requests below, only 5 requests are visible. To move from page to page in a list, click the forward and back arrows at upper right:

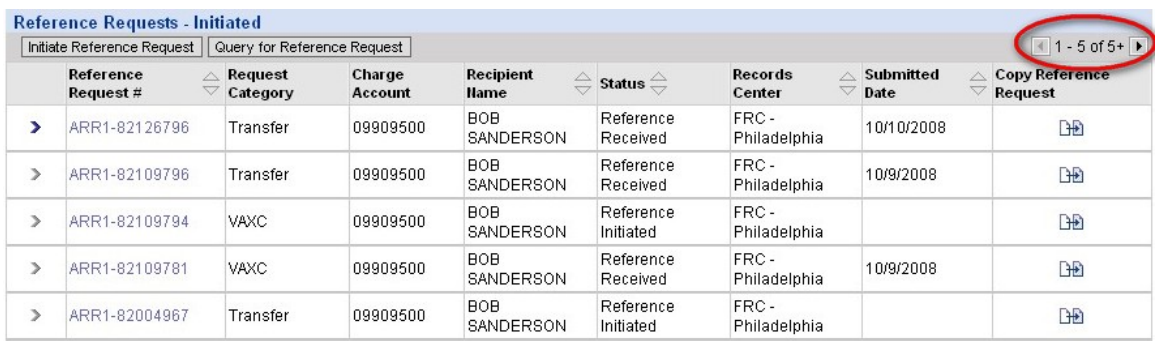

While some lists may contain only a few items, others—such as lists of records transfers—may contain hundreds or even thousands. To quickly find the item you want, you can perform a **query**.

### **PERFORMING QUERIES**

Most lists in ARCIS allow you to perform a query—that is, a search that lets you quickly find the item you are looking for. To start a query, click the **Query**  button at the top of the list.

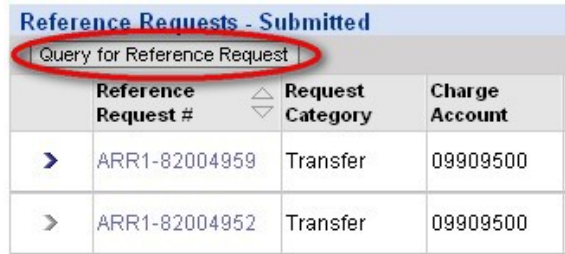

A query window opens. Each query window has spaces for certain kinds of information, depending on the type of item you are searching for. The sample query window at right allows you to search for reference requests that you have already submitted.

You can enter information into any one or more of the fields in the window.

- If the field has a  $\blacksquare$  at right, click it to select from a drop-down menu of choices.
- If the field has a  $\mathbf{H}$  at right, click it to open

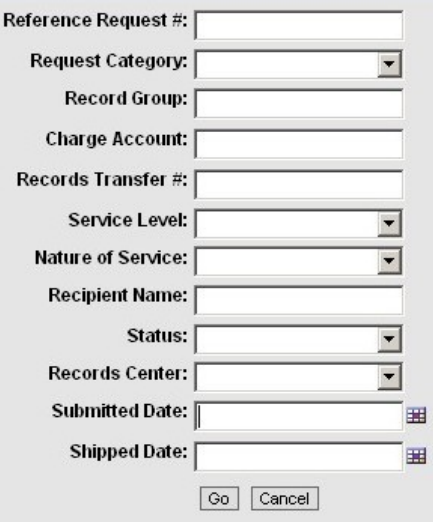

the calendar tool. Use the calendar tool to select a date. (Or, you may type the date directly into the field, using the format MM/DD/YYYY.)

• If the field has neither a  $\blacksquare$  nor a  $\blacksquare$ , you can type text directly into the field.

**NOTE:**  *When entering text, please remember that all queries are CASE SENSITIVE.*

You can structure queries in any number of ways. Here are just a few examples:

- If you are looking for one particular reference request, you can type that request number into the **Reference Request #** field.
- If you are looking for all the requests you submitted on a certain date, you can indicate that date in the **Submitted Date** field.

ı

• If you are looking for all the emergency requests you submitted on a certain date, you can select "Emergency" from the **Service Level** drop-down menu *and* indicate the date in the **Submitted Date** field.

When you have entered your criteria, click **Go** to see the items that meet those criteria.

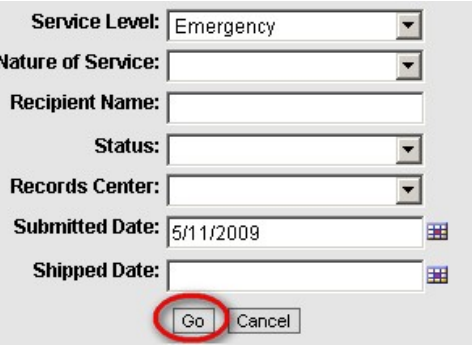

Some lists provide a shortcut for doing queries. For example, the list of transfer numbers below has not only a **Query** button but also a set of **Find** fields.

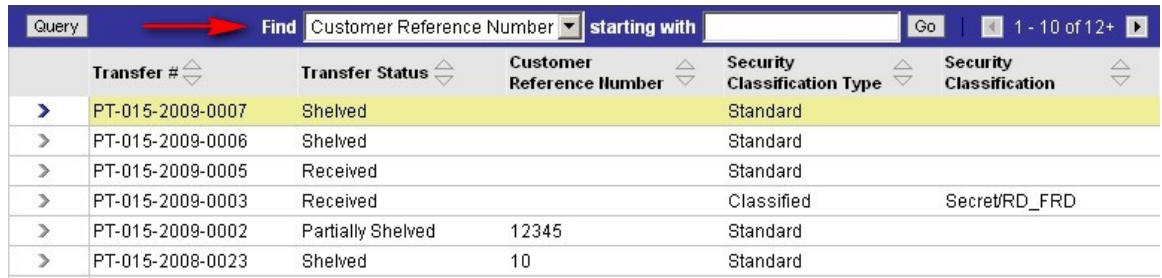

Choose a category of information from the **Find** drop-down menu, then type a few characters into the blank field and click **Go.** 

## **NOTE:**

*Don't forget that all queries are CASE SENSITIVE.* 

### **USING "WILD CARDS" IN YOUR QUERIES**

ARCIS queries have a special feature that allows you to customize your queries even more precisely. It saves you from having to type in long numbers and allows you perform queries even if you are missing some information.

That feature is the wild card, indicated by an asterisk (\*). The asterisk can sta nd for any unknown or unspecified information.

Let's say you are looking for a particular reference request. You know that the refe rence request number ends in 94.

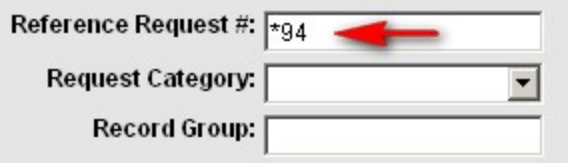

Type \*94 into the **Reference Request #** field. The \* stands for any and all characters to the left of the 94.

The system returns all the reference request numbers that end in 94. In this case, there's only one—the exact one you were looking for.

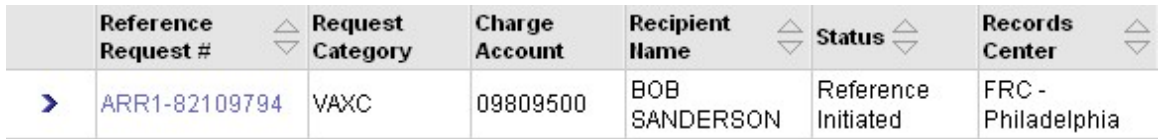

The wild card can be especially helpful when you are searching for records transfers.

#### **TIP:**

*Knowing a little about transfer numbers (formerly known as "accession numbers") can help you more quickly find the transfer you want. To learn about the new format for transfer numbers in ARCIS, see page 10.* 

For example, let's say you want to find all the records transfers that have been processed during fiscal year 2009. In the **Transfer #** field, you would type \*2009\*, where the first asterisk stands for the characters to the left of the fiscal year designation, and the second asterisk stands for the characters to the right of the fiscal year designation.

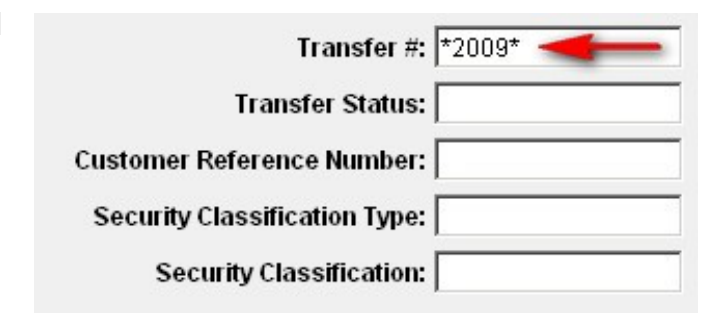

The system shows all the records transfers that were processed during fiscal year 2009, no matter what their record group or sequence number.

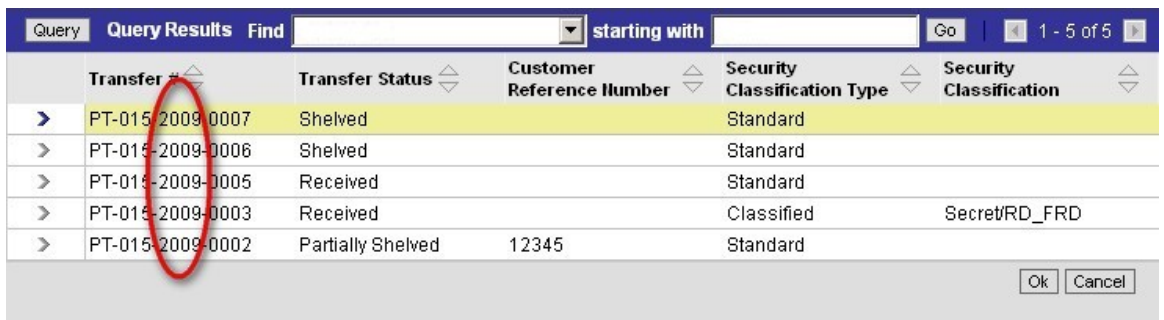

#### **TIP:**

*If you want to perform a similar query for a legacy transfer—that is, a transfer created in the legacy system NARS-5—bear in mind that legacy numbers have a slightly different format. For example, a legacy number might be P015-04-0001-PGH, where "04" indicates the fiscal year. (For more about legacy transfer numbers, see page 11.)* 

*If you performed a wild card search for \*04\*, the system would also show any transfers that have "04" in the record group number or sequence number. You can avoid the extra search results by including the hyphens that appear around the fiscal year—for example, \*-04-\*.* 

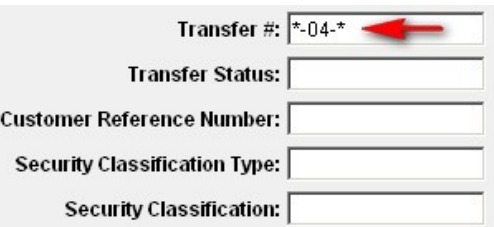

*Sample results are shown below.* 

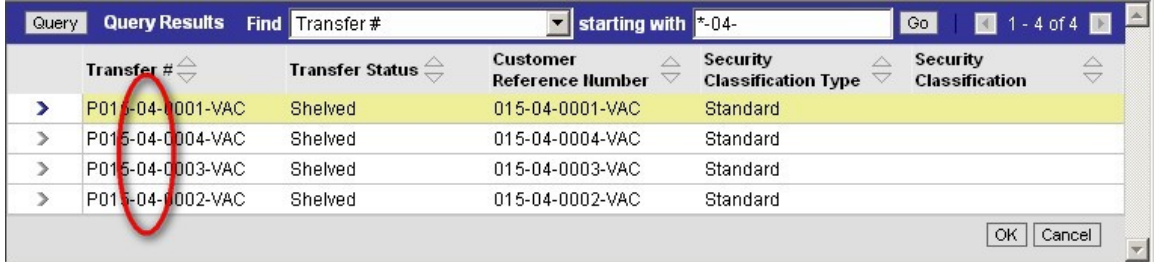

## **Managing Your Personal Profile**

On the **Personal Profile** page, you can update your contact information, change your password, and more.

You can view your **Personal Profile** by clicking the link near the upper right corner of any ARCIS page.

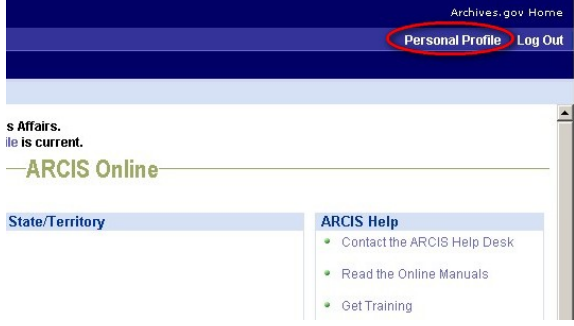

### **THE PERSONAL PROFILE PAGE**

The **Personal Profile** page displays your contact information and other information about you. This information was entered when your account was first created. You can add or update some information if necessary.

At the bottom of the **Personal Profile** page, you'll see a list of the agreements between your agency and NARA as well as the charge codes and accounts associated with those agreements.

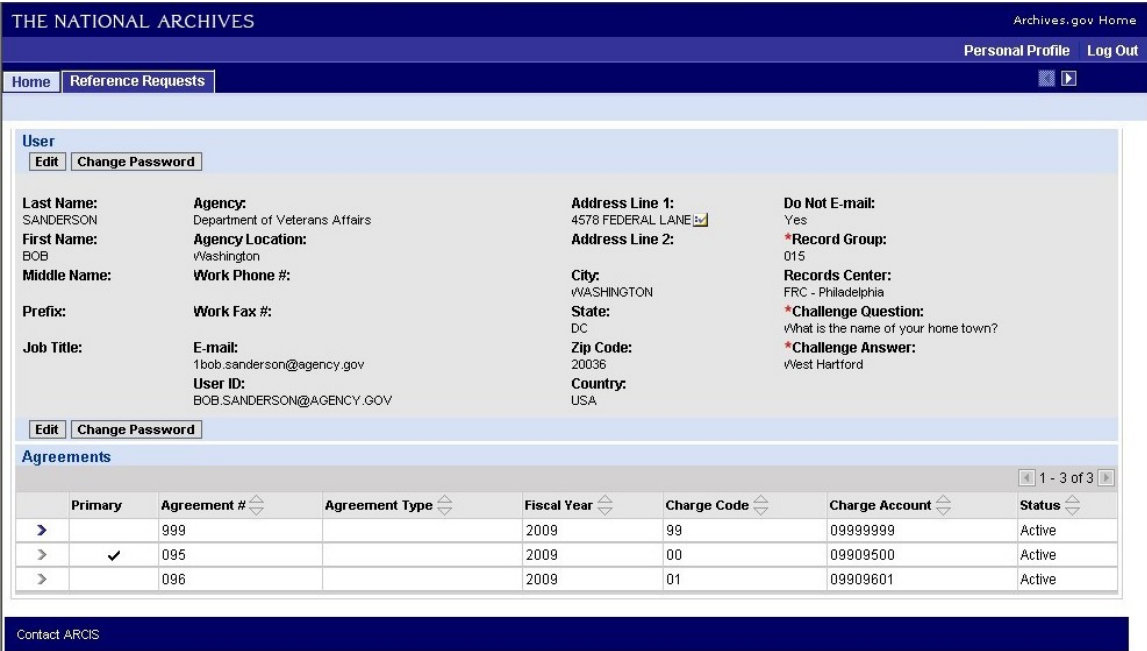

## **EDITING YOUR PERSONAL PROFILE**

To add information to your personal profile, or to update existing information, click **Edit.** 

Some of the fields on the **Personal Profile** page will open up so that you can edit them.

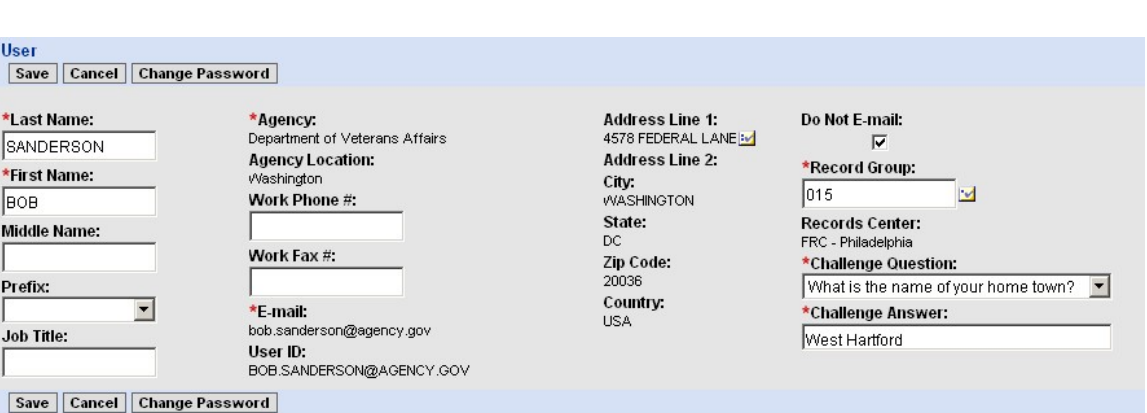

THE NATIONAL ARCHIVES

Home | Reference Requests |

Edit | Change Password

Agency:<br>Department of Veterans Affairs

**Agency Location:** 

**Last Name:** 

SANDERSON **First Name:** 

BOB

To edit your first, last, or middle name; your job title; or your work phone or fax number, simply type the new information into the field. If no information currently appears in one of those fields, you may want to add it.

You may select a prefix (such as Mr. or Ms.) by clicking the  $\blacksquare$  next to the **Prefix** field and choosing the right prefix from the drop-down menu.

The address that appears on this page is the one that was been designated as your primary address when your account was established. When you create a reference request, the primary address is filled in automatically on the form. If no address appears here, or if you want to designate a different primary address:

1) Click the icon next to the **Address Line 1** field. The **Pick Contact Address** window opens.

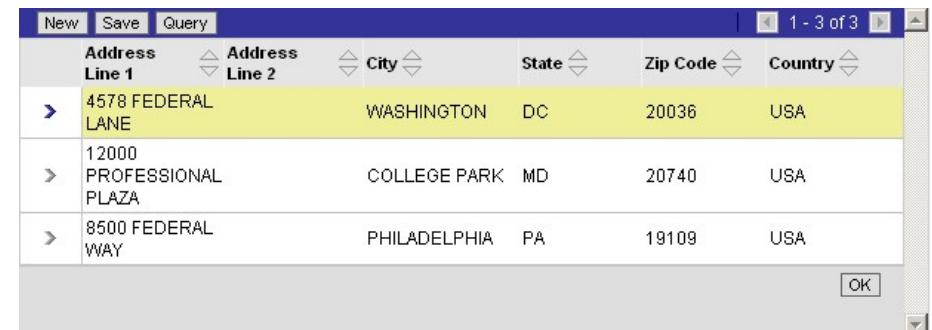

2) If the correct address appears in the list, proceed to step 4.

- 3) If the correct address does not appear in the list, enter a new address: Click **New.** The **Enter Contact Address** window opens. Enter the address, then click **Save** to return to the **Pick Contact Address** window.
- 4) Click the arrow next to the correct address, then click **OK.**

The record group number that appears in the **Record Group** field is the one that was designated as your primary record group when your account was established. If you have access to more than one record group, you can designate a different one. To designate a different primary record group:

1) Click the icon next to the **Record Group** field. The **Pick Record Group** window opens.

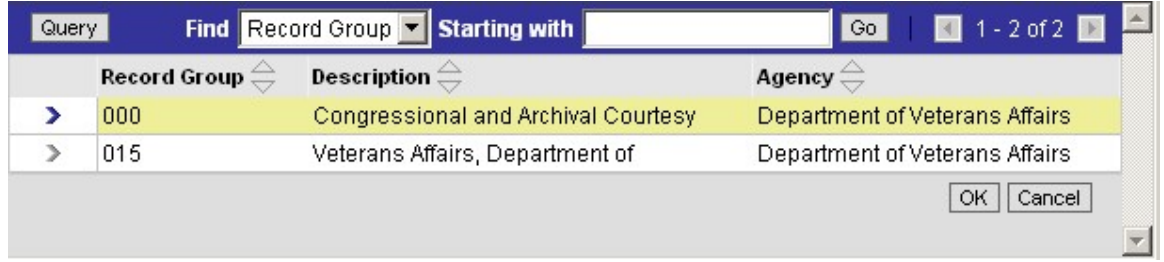

2) Click the arrow next to the correct record group, then click **OK.** 

An important part of your **Personal Profile** is your challenge question and answer. If you ever forget your password, the challenge question and answer allow the ARCIS system to verify your identity and provide you with a reset password.

To establish or change your challenge question and answer, click the  $\blacksquare$  next to the **Challenge Question** field, and select a question from the drop-down menu.

\*Challenge Question: What is the name of your home town? What is the name of your home town? What is your pet's name? What is your mother's maiden name? Who was your childhood hero? What is your favorite car?

Then type the answer into the **Challenge Answer field.** 

**NOTE:** 

*Your challenge answer is CASE SENSITIVE.* 

When you are finished editing your **Personal Profile,** click **Save** to save your

changes. (If you want to leave the **Personal Profile** page without saving your changes, click **Cancel.)** 

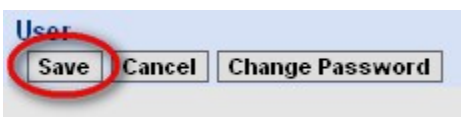

### **CHANGING YOUR PASSWORD**

You can change your ARCIS password at any time by clicking **Change Password** on the **Personal Profile** page.

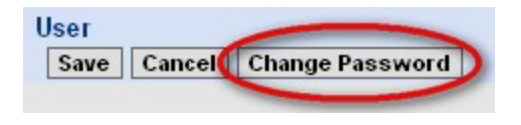

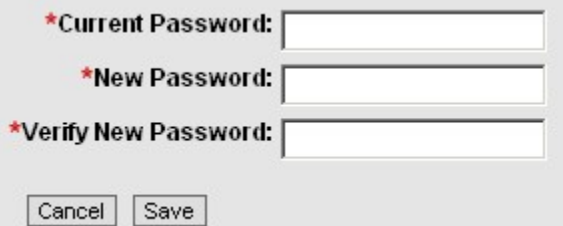

Enter your current password, and enter your new one twice. Then click **Save.**

#### **NOTE:**

*Passwords must be at least 8 characters long and must contain at least one upper-case letter, one number, and one special character (such as @, #, \$). Please note that the ampersand character (&) may NOT be used.* 

You will be required to change your password at least once every 365 days. You may change it more frequently if you choose.

## **Getting Help**

If you need assistance with any aspect of using ARCIS, contact the **ARCIS Help Desk.**

**By e-mail:** *[arcishelp@nara.gov](http://devwww_archives.nara.gov/frc/arcis/arcishelp@nara.gov)*

**By telephone:** 314-801-9300

**Hours:** Monday through Friday (except Federal holidays) 7 a.m to 5:30 p.m. (Central Time)

## **REFERENCE REQUESTS**

When you need to consult records you have stored at an FRC, it is easy to refer to them. You may refer to a single file or an entire box. You may access your agency's records by removing them on temporary loan, reviewing them onsite at the FRC, requesting photocopies or electronic scans of the records, or permanently withdrawing the records.

To obtain records stored at an FRC, you need to submit a reference request. This chapter explains how to use ARCIS to initiate and submit a request and to track its progress online.

## **Getting Started**

### **THE "MY REFERENCE REQUESTS" PAGE**

From the ARCIS home page, click the **Reference Requests** tab.

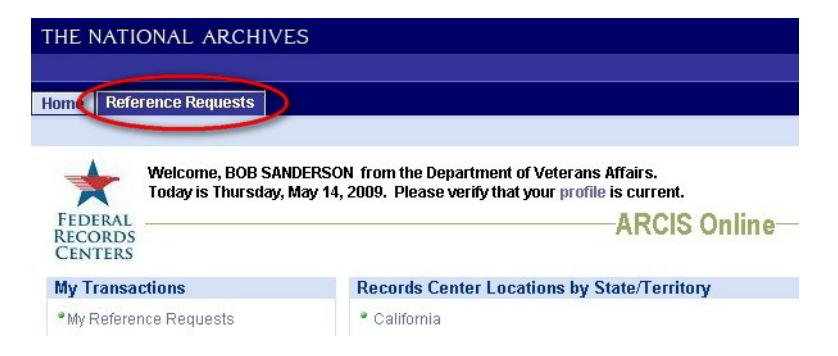

The **My Reference Requests** page appears. The page displays information in two different views—**Reference Requests – Initiated** and **Reference Requests – Submitted.** 

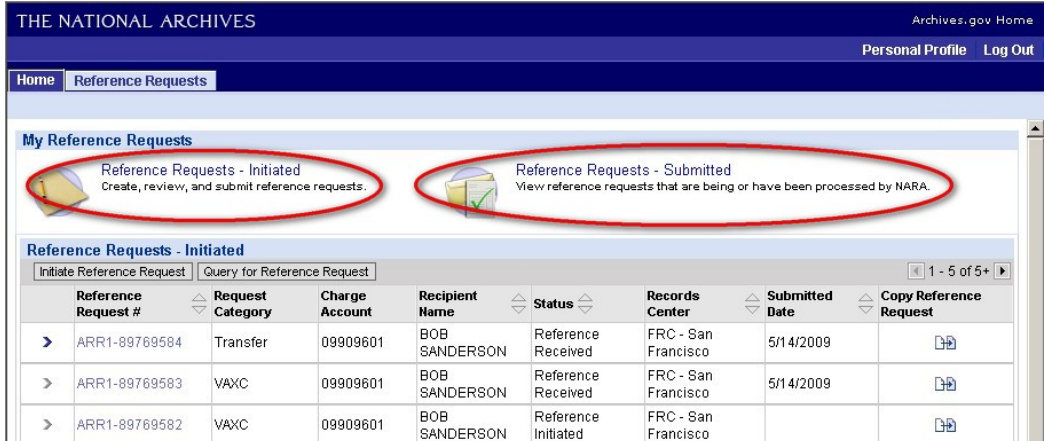

**Reference Requests – Initiated** displays requests that you are working on. **Reference Requests – Submitted** displays requests that NARA has started or completed working on. Click the name or the icon for either view to see the transactions currently in that category. The transactions appear in a list in the bottom part of the page.

## **INITIATING A REFERENCE REQUEST**

Be sure you're in the **Reference Requests – Initiated** view. Then click **Initiate Reference Request.** 

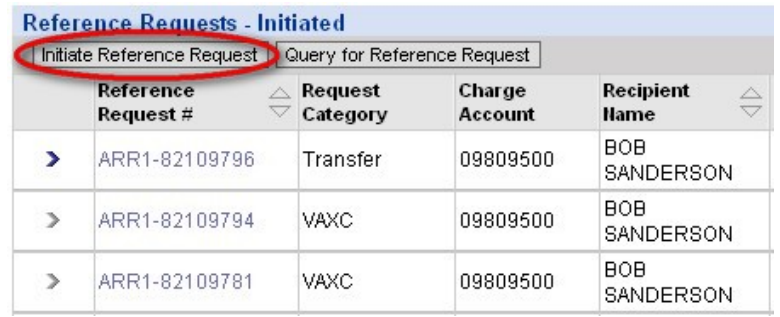

The **Reference Request** form opens.

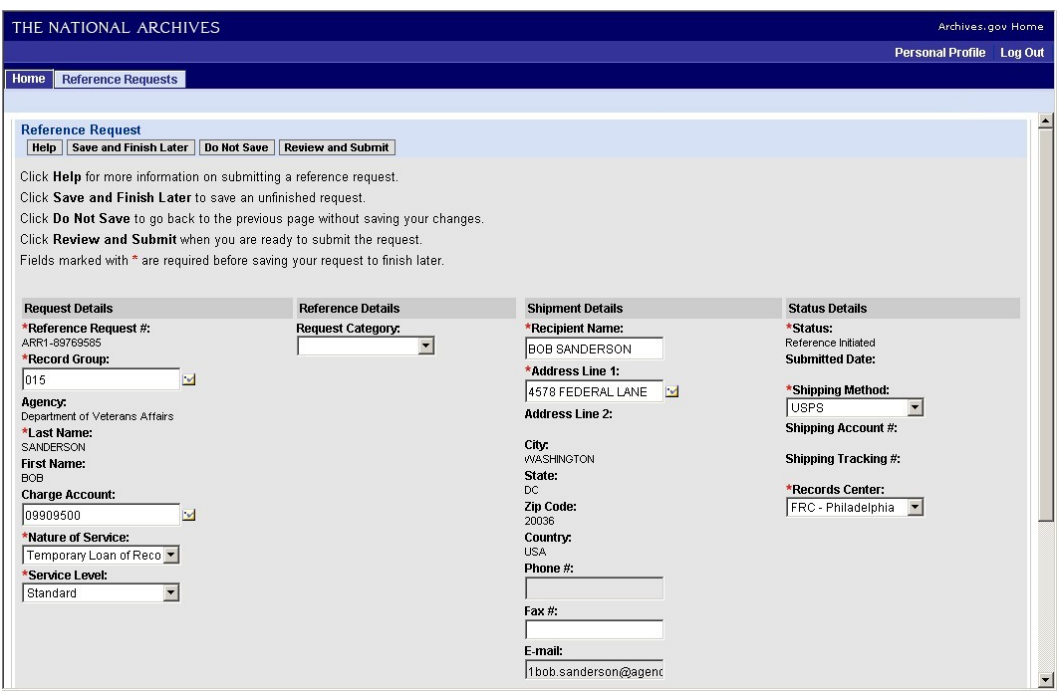

Some information, such as your record group and address, will be automatically filled in, based on information stored in your personal profile. You will be able to change some of this information if necessary.

## **Filling In the Reference Request Form**

he **Reference Request** form collects important information that allows the T FRC to find the right records and get them to you in the format, by the date, and via the delivery method you require. Some of this information is automatically filled in based on information stored in your personal profile or copied from a previous request. You will need to fill in additional information.

Be sure to complete a separate reference request for each file or box you would like. Please note that the FRC will bill your agency separately for each request (as specified in your agency's agreement with NARA).

If you are requesting multiple boxes or files from one transfer, you can save time by using the "Copy Reference Request" function. For more information on copying a reference request, see page 39.

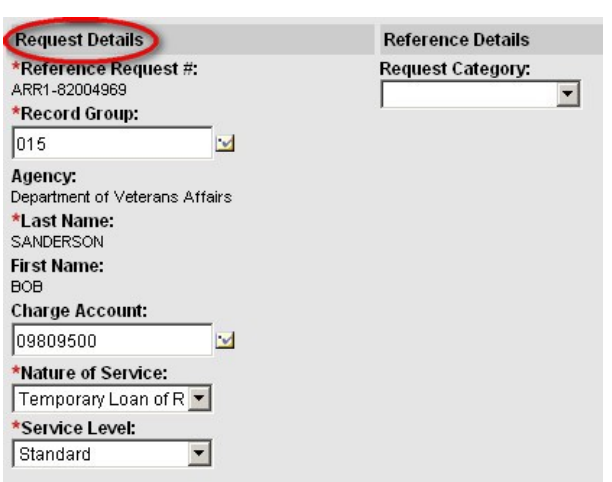

### **ENTERING REQUEST DETAILS**

The Request Details section of the **Reference Request** form contains basic information about your request. This information is filled in automatically. You can change some of it if necessary.

- **Reference Request #:** This is generated by ARCIS.
- **Record Group:** Your primary record group is the default selection. If you have access to more than one record group, you can select a different one here. To select a different record group:
	- 1) Click the icon next to the **Record Group** field. The **Pick Record Group** window opens.

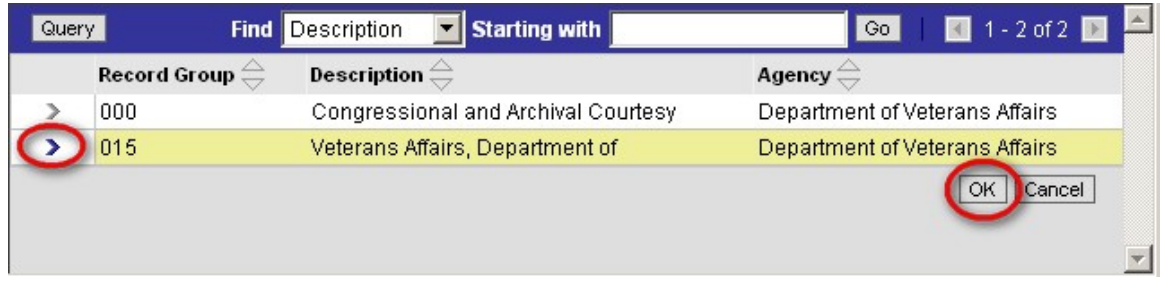

- 2) Click the arrow next to the correct record group.
- 3) Click **OK** to close this window and return to the **Reference Request** form.

#### **TIPS:**

You can directly enter a record group without opening the Pick Record Group window. Simply type the record group number into the Record Group field. Use a three-digit *format—for example, 015.* 

*If you have access to numerous record groups, you can use the Find fields at the top he right one. For example, you can type in the first few of the window to quickly locate t letters of the record group description, then click Go. Please note that queries are case sensitive. For more information about queries, see page 13.* 

- **Agency, Last Name,** and **First Name:** This information is filled in automatically based on information in y our personal profile.
- Charge Account: Your primary charge account is the default selection. As you fill out the rest of the Reference Request form, the number shown in this field may change if a different account number is associated with the records you are requesting.

If no account number is associated with the records you are requesting, and if you have access to more than one charge account of your own, you can select a different one here. To select a different charge account:

1) Click the **induce the onext to the Charge Account** field. The **Pick Charge Account** window appears.

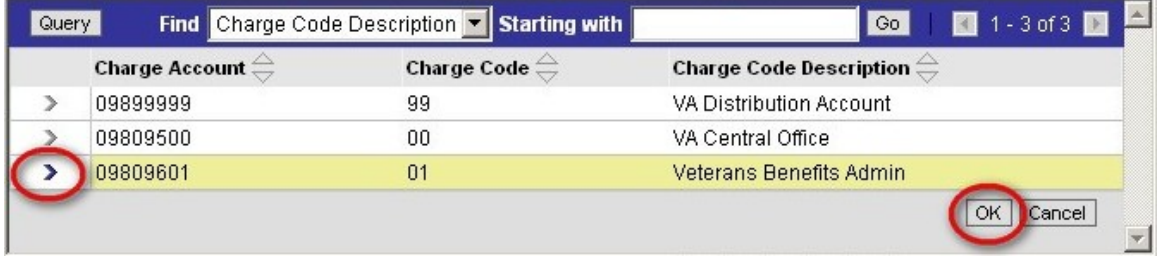

- 2) Click the arrow next to the correct charge account.
- 3) Click **OK** to close this window and return to the **Reference Request** form.

**TIP:** 

*If you have access to numerous charge accounts, you can use the Find fields at the top of the window to quickly locate the right one. For example, you can type in the first few letters of the charge code description, then click Go. Please note that queries are case sensitive. For more information about queries, see page 13.* 

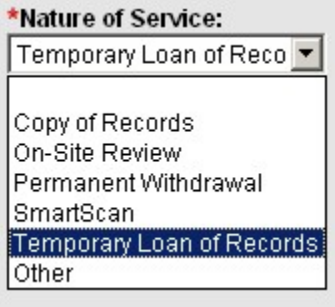

• **Nature of Service:** The default selection is **Temporary Loan of Records, which is the** most common type of reference request. After agency use, temporary withdrawals are returned to the FRC for refiling.

You may select a different type of service from the drop-down menu. (Some services incur

additional fees, as specified in your agency's agreement with NARA.)

**Copy of Records:** The FRC can make photocopies of your records and send the copies to you. The copies are yours to keep.

**On-Site Review:** You may make an appointment to visit the FRC and examine the records on site.

Permanent Withdrawal: Permanent withdrawals are removed and retained by the agency.

**SmartScan:** Federal Records Centers provide same-day electronic delivery of requested files with SmartScan.

Other: If you would like a different kind of service, please provide details in the **Comments** section at the bottom of the **Reference Request** form.

• **Service Level:** The default service level is Standard. Standard requests as an emergency, you must be willing to pick up the requested items within one business day or pay for overnight delivery service.) are processed within 24 hours. If you require faster service, choose Emergency from the drop-down menu. (NOTE: If you designate a request

## **ENTERING REFERENCE DETAILS**

The **Reference Details** section of the **Reference Request** form collects information about the records you are r equesting.

T he information needed depends on your request category—that is, the type of record you are requesting.

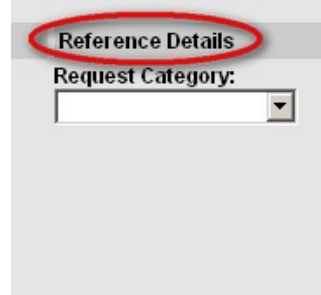

Click the **v** next to the **Request Category** field to see the menu of available choices.

All si x categories of records are seen in the **Request Category** menu below. The choices you see will depend on your record group and the types of records you are authorized to request.

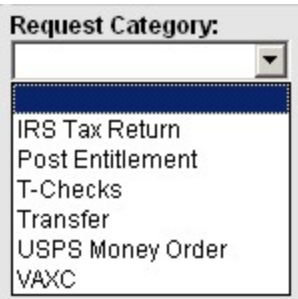

From the menu, select the type of record you are requestin g. If your request does not fall into a special category, such as "IRS Tax Return" or "USPS Money Order," se lect "Transfer."

The fields in the **Reference Details** section will change b ased on what request category you have chosen.

## **If your requ est category is "Transfer"…**

The following fields will be visible:

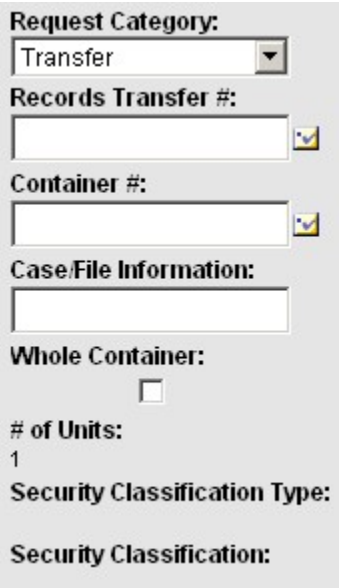

• **Records Transfer #:** Click the **ight** icon next to the **Records Transfer #** field. The **Pick Records Transfer** window opens.

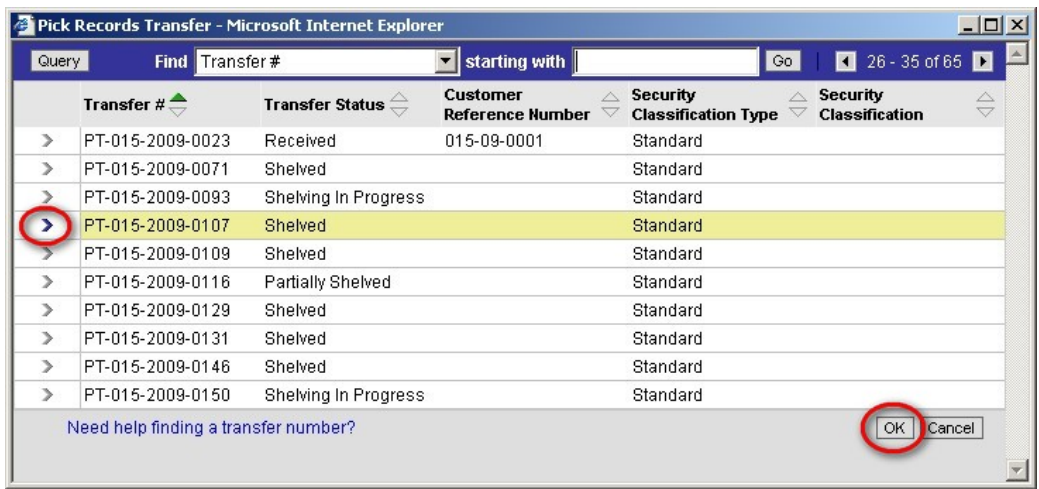

You will see a list of transfers that have been received by the FRC. Find the transfer you want, and click the arrow next to it. Then click **OK.** 

#### **ABOUT TRANSFER NUMBERS:**

*We've made a few changes to the format of transfer numbers, formerly known*  as "accession numbers." For information about transfer numbers, see page 10 of this manual, or click "Need help finding a transfer number?" at the bottom of *the Pick Records Transfer window. If you are looking for a legacy (pre-*ARCIS) transfer, remember to pay attention to the facility code at the beginning *of the number.* 

#### **TIP:**

*To quickly find the transfer you want, use the Find fields at the top of the window, or click the Query button. Please note that queries are case sensitive. For more information about queries, see page 13.* 

#### **NOTE:**

*After you pick a transfer number, you may notice that the number in the Charge Account field has changed. For the Transfer request category, reference requests are charged to the account associated with the transfer, not the account associated with the requester.* 

**Container #:** Click the **U** icon next to the **Container #** field. The **Pick Container** window opens. Click the arrow next to the container you want, then click OK.

#### **TIP:**

*You can directly enter a container number without opening the Pick Container window. Simply type the container number into the Container # field. Please do not use leading zeros or other extra characters. For example, type 23, not 023.* 

from the container, enter that information here. You must either specify that information *or* check the box for **Whole Container**, below. • **Case/File Information:** If you would like to request a specific case or file

- **Whole Container:** If you would like to request the entire container, check this box. You must either check this box *or* specify **Case/File Information**, above.
- **# of Units:** This field is filled in automatically. The number of units is always 1.
- **Security Classification Type** and **Security Classification:** These fields are filled in automatically based on the transfer you have selected.

### **If your request category is "IRS Tax Return"…**

T he following fields will be visible:

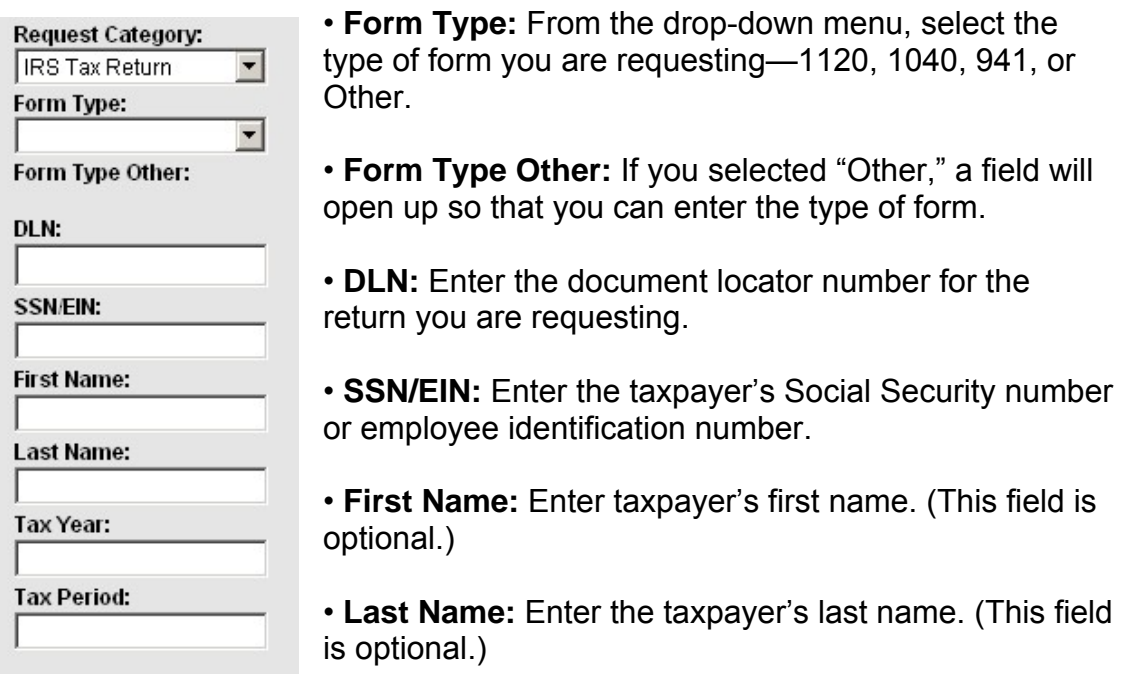

- Tax Year: Enter the tax year for the form you are requesting.
- **Tax Period:** Enter the tax period for the form you are requesting.

## If your request category is "Post Entitlement"...

T he following fields will be visible:

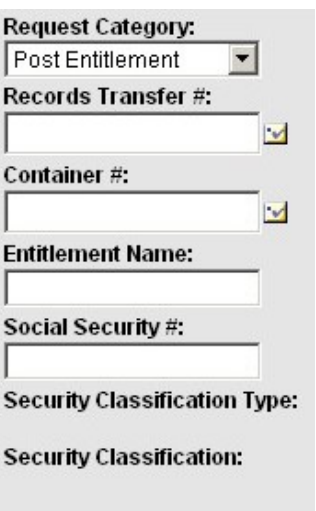

• **Records Transfer #:** Click the icon next to the **Records Transfer #** field. The Pick Records Transfer window opens.

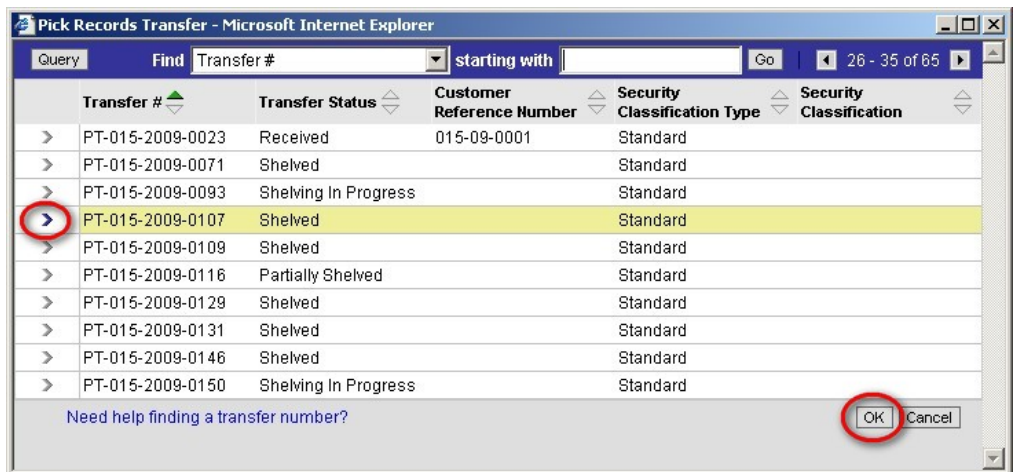

You will see a list of transfers that have been received by the FRC. Find the transfer you want, and click the arrow next to it. Then click OK.

#### **ABOUT TRANSFER NUMBERS:**

*We've made a few changes to the format of transfer numbers, formerly known as "accession numbers." For information about transfer numbers, see page 10 of this manual, or click "Need help finding a transfer number?" at the bottom of the Pick Records Transfer window. If you are looking for a legacy (pre-ARCIS) transfer, remember to pay attention to the facility code at the beginning of the number.* 

**TIP:** 

*window, or click the Query button. Please note that queries are case* **sensitive.** For more information about queries, see page 13. *To quickly find the transfer you want, use the Find fields at the top of the* 

### **NOTE:**

*When you pick a transfer number, the number in the Charge Account field may change if a different charge account is associated with this transfer.* 

• **Container #:** Click the icon next to the **Container #** field. The **Pick Container** window opens. Click the arrow next to the container you want, then click OK.

**TIP:** 

*You can directly enter a container number without opening the Pick Container window. Simply type the container number into the Container # field. Please do not use leading zeros or other extra characters. For example, type 23, not 023.* 

- **Entitlement Name:** Enter the name of the person whose file you are requesting.
- **Social Security Number:** Enter the Social Security number of the person whose file you are requesting.
- **Security Classification Type** and **Security Classification:** These fields are filled in automatically based on the records transfer you have selected.

### **If your request category is "T-Checks"…**

The following fields will be visible:

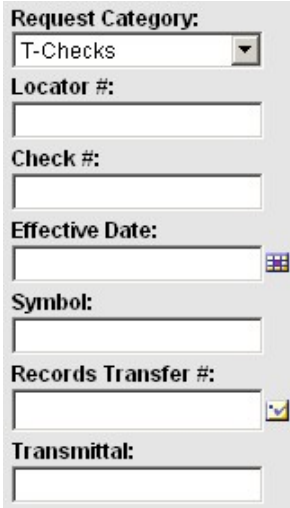

• Locator #: Enter the locator number of the Treasury check.

• **Check #:** Enter the check number of the Treasury check.

**• Effective Date:** Enter the effective date of the Treasury check. (This field is optional.)

• **Symbol:** Enter the symbol of the Treasury check. (This field is optional.)

• **Records Transfer #:** If you know the transfer number for the transfer that includes this check, you may specify it here. (This field is optional.) To

specify a transfer, click the **interely icon next to the Records Transfer #** field. The **Pick Records Transfer** window opens.

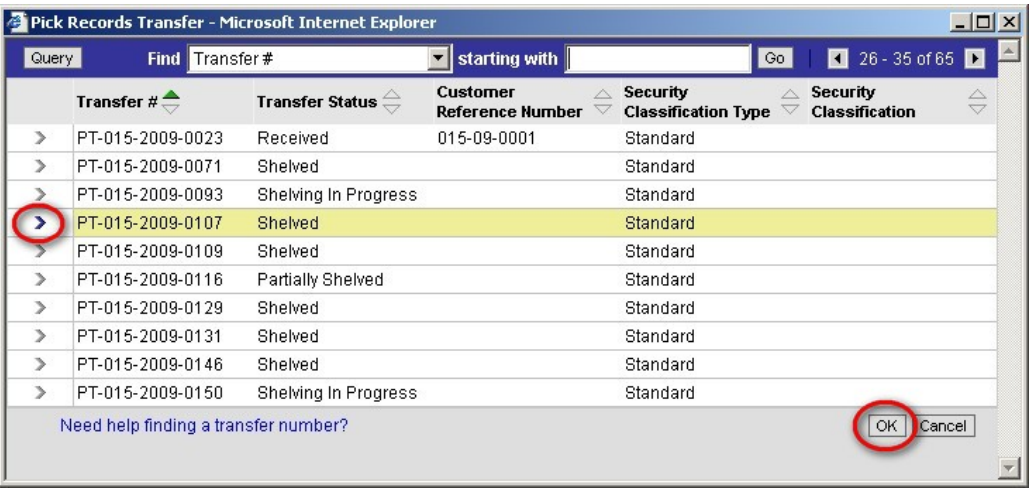

You will see a list of transfers that have been received by the FRC. Find the transfer you want, and click the arrow next to it. Then click **OK.** 

#### **ABOUT TRANSFER NUMBERS:**

*We've made a few changes to the format of transfer numbers, formerly known as "accession numbers." For information about transfer numbers, see page 10 of this manual, or click "Need help finding a transfer number?" at the bottom of the Pick Records Transfer window. If you are looking for a legacy (pre-ARCIS) transfer, remember to pay attention to the facility code at the beginning of the number.* 

#### **TIP:**

To quickly find the transfer you want, use the Find fields at the top of the *window, or click the Query button. Please note that queries are case sensitive. For more information about queries, see page 13.* 

#### **NOTE:**

*When you pick a transfer number, the number in the Charge Account field may change if a different charge account is associated with this transfer.* 

• Transmittal: Enter the transmittal number for this check. (This field is optional.)

## **If yo ur request category is "USPS Money Order"…**

T he following fields will be visible:

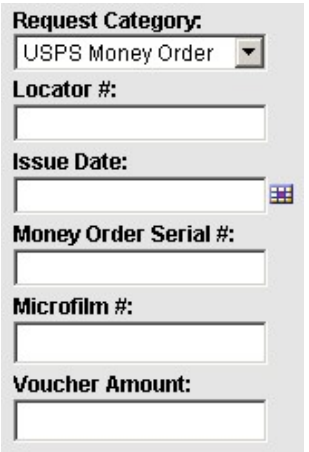

- Locator #: Enter the locator number for the money order you are requesting.
- **Issue Date:** To specify the date on which this money order was issued, click the **El** icon. The **Calendar** tool opens.

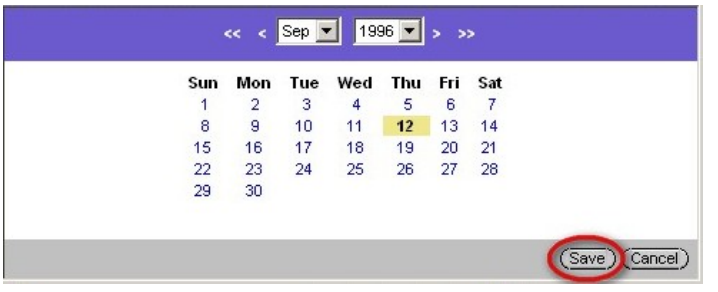

Select the right month and year from the drop-do wn menus, or click the f orward and back arrows to ge t to the right month and ye ar. Click the right day on the calendar, then click **Save.** 

### **TIP:**

You can directly enter a date without opening the **Calendar** tool. **Simply type the date into the Issue Date** field, using the *format MM/DD/YYYY.* 

- Money Order Serial #: Enter the serial number of the money order you are requesting.
- **Microfilm #:** Enter the microfilm number for the money order you are requesting.
- **Voucher Amount:** Enter the voucher amount for the money order you are requesting.

## **If your request category is "VAXC"…**

The following fields will be visible:

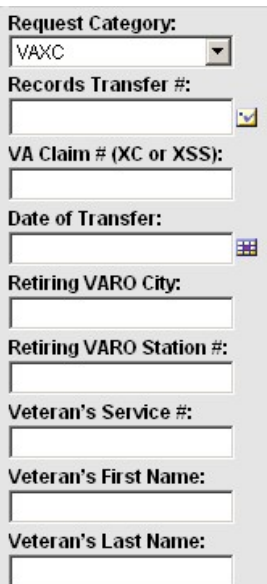

**Records Transfer #:** If you know the transfer number for the transfer that • includes this claim, you may specify it here. (Th is field is optional.) To

specify a transfer, click the icon next to the **Records Transfer #** field. The **Pick Records Transfer** window opens.

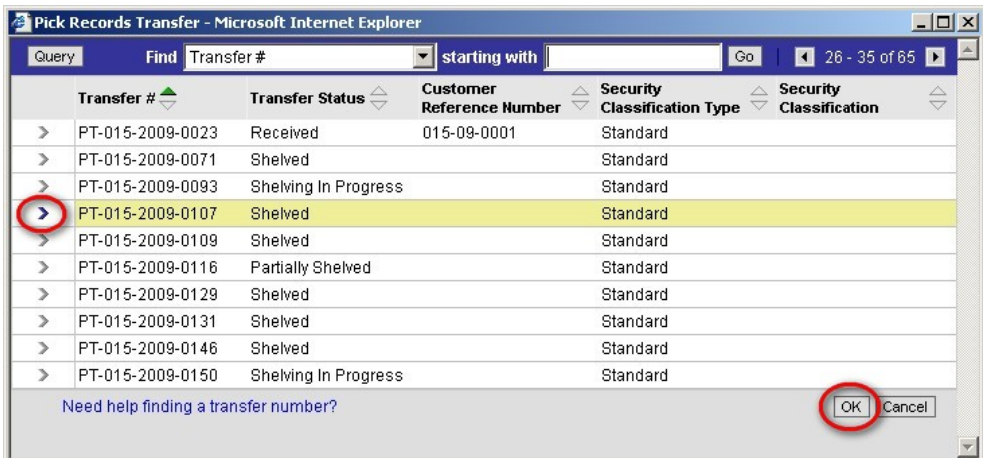

You will see a list of transfers that have been received by the FRC. Find the transfer you want, and click the arrow next to it. Then click **OK.** 

#### **ABOUT TRANSFER NUMBERS:**

We've made a few changes to the format of transfer numbers, formerly known as "accession numbers." For information about transfer numbers, see page 10 of this manual, or click "Need help finding a transfer number?" at the bottom *of the Pick Records Transfer window. If you are looking for a legacy (pre-ARCIS) transfer, remember to pay attention to the facility code at the beginning of the number.* 

#### **TIP:**

*To quickly find the transfer you want, use the Find fields at the top of the window, or click the Query button. Please note that queries are case sensitive. For more information about queries, see page 13.* 

#### **NOTE:**

*When you pick a transfer number, the number in the Charge Account field may change if a different charge account is associated with this transfer.* 

- **VA Claim # (XC or XSS):** Enter the VA claim number for the claim you are requesting.
- Date of Transfer: To specify the date of transfer, click the **Education** The **Calendar** tool opens.

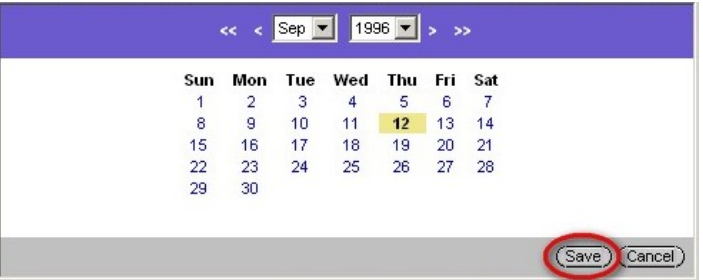

Select the right month and year from the drop-down and back arrows to get to the the right day on the calendar, then click **Save.**  menus, or click the forward right month and year. Click

#### **TIP:**

*You can directly enter a date without opening the Calendar tool. Simply type the date into the Date of Transfer field, using the format MM/DD/YYYY.* 

- **Retiring VARO City:** Enter the location of the VA regional office that retired the claim.
- **Retiring VARO Station #:** Enter the station number of the VA regional office that retired the claim.
- **Veteran's Service #:** Enter the service number of the veteran whose claim you are requesting.
- **Veteran's First Name:** Enter the first name of the veteran whose claim you are requesting.
- **Veteran's Last Name:** Enter the last name of the veteran whose claim you are requesting.

## **ENTERI NG SHIPMENT DETAILS**

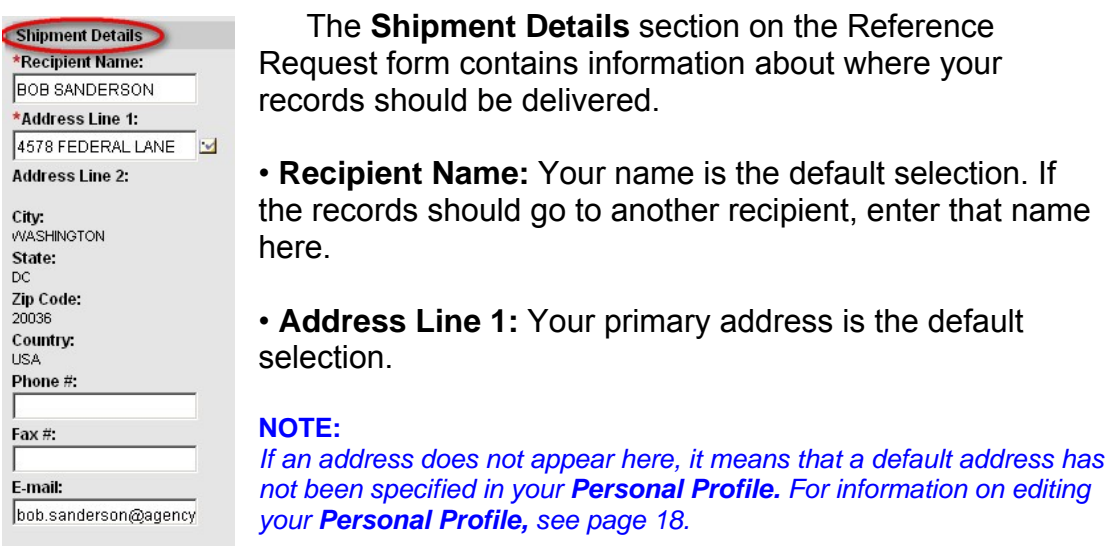

If the records should be sent to an address other than the default address:

1) Click the **induce thatas Contact** to the **Address Line 1** field. The **Pick Contact Address** window opens.

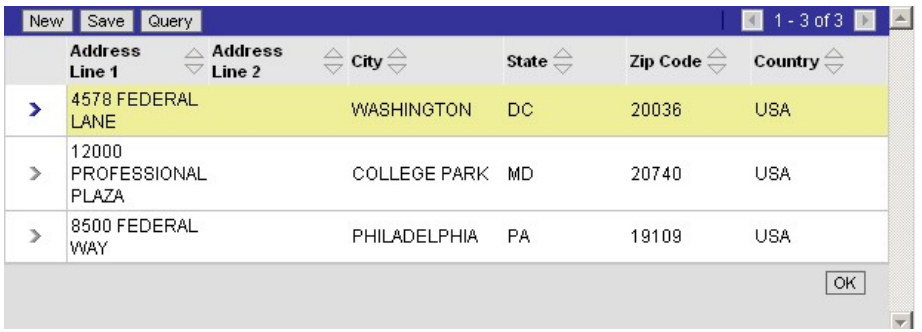

- 2) If the correct address appears in the list, proceed to step 4.
- 3) If the correct address does not appear in the list, enter a new address. address, then click **Save** to return to the Pick Contact Address window. Click **New.** The **Enter Contact Address** window opens. Enter the
- 4) Click the arrow next to the correct address, then click **OK.**

The remaining address fields in this section will be filled in automatically.

- Phone #: You may enter a phone number in case there are questions about your request. (This field is optional.)
- Fax #: If you are requesting that your records be faxed to you, be sure to enter a fax number. (This field is optional.)

### **ENTERING STATUS DETAILS**

The Status Details section on the Reference Request form contains information about the status of your request, as well as additional shipping information.

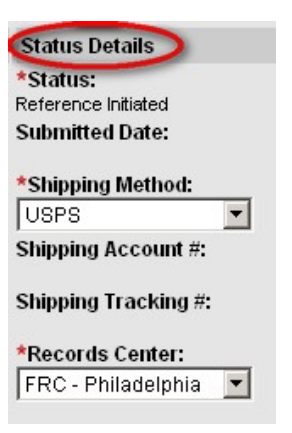

- Status: The status of your request is updated automatically by ARCIS. Until you submit your request, the status is "Reference Initiated."
- **Submitted date:** This information will be filled in automatically once you submit your request.
- **Shipping Method:** USPS is the default shipping method. No additional charges apply.

#### **NOTE:**

*If you would like your records shipped by your FRC's standard shipping method, leave this field set to "USPS," even if your FRC uses a different carrier for standard shipping.* 

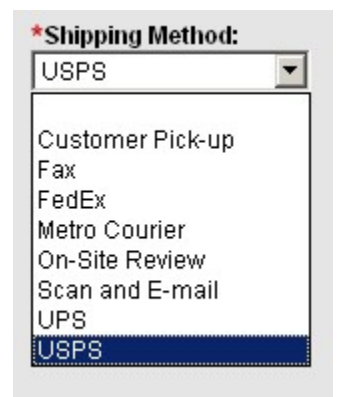

Y ou may select a different delivery method

from the drop-down menu. Some methods may incur an extra charge, as specified in your agency's agreement with NARA.

the Reference Request form. Messengers will be required to provide **Customer Pick-up:** If you would like to have the records picked up by your agency's own messenger, select this option, and provide the approximate time of pick-up in the **Comments** field at the bottom of photo ID and agency affiliation when they arrive at the FRC to pick up requested files. The agency messenger must also be on the approved agency authorization list.

**Fax:** If you would like to have your records faxed to you, select this option, and provide a fax number in the Fax # field.

**FedEx** or **UPS:** If you would like to have your reference request delivered by one of these express couriers, select the courier here. If number in the **Shipping Account #** field. you select an express courier, you must provide your account

**Metro Courier:** Federal Records Centers provide next-day delivery of reference requests via Metro Courier. Contact your FRC for more information.

**On-Site Review:** If you selected "On-Site Review" in the **Nature of Service** field in the **Request Details** section, select it here as well.

**Scan and E-mail:** If you selected "SmartScan" in the **Nature of Service** field in the **Request Details** section, select "Scan and Email" here.

#### **NOTE:**

*If your records will be delivered by e-mail, please indicate the e-mail address in the Comments section of the form, even if the correct address already appears in the E-mail field.* 

- **Shipping Account #:** If you have selected FedEx or UPS as your shipping method, this field will open so that you can enter your account number (required).
- Shipping Tracking #: If you have selected FedEx of UPS as your shipping method, this field will be filled in after your records are shipped.
- Records Center: Select the records center where the records you are requesting are stored. (This field may be filled in automatically.)

## **Saving a Reference Request to Complete Later**

If you are unable to complete your reference request in one session, or if you want to hav e someone else review the request before you submit it, you can save it and complete it later.

First, be sure you have filled in all the fields that are marked with a  $*$ . These fields must be filled in before an unfinished reference request can be saved.

Then clic k **Save and Finish Later** near the top of the **Reference Request**  form.

Reference Request Help Save and Finish Later Do Not Save | Review and Submit

You will see a message confirming that your request has been saved and providing the reference request number. Make a note of the number.

Next time you visit the My Reference Requests page, you will find the unfinished refe rence request in the **Reference Requests – Initiated** category, with a status of "Reference Initiated." When you want to work on the reference request again, simply click the reference request number, then click **Edit.** 

## **Submitting a Reference Request**

**and Submit**. When you have finished filling out the **Reference Request** form, click **Review**

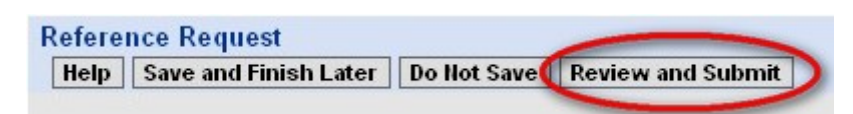

You will see your completed reference request. Please review the information carefully. If you need to change any information, click **Edit** to return to the **Reference Request** form, or click **Save and Finish Later** to make the changes at a later time.

When you have confirmed that all of the information is correct, click **Submit** to submit your request.

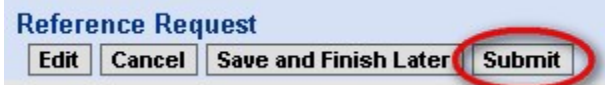

## **Copying a Reference Request**

submitted, you may want to start from a copy of the previous request. This option automatically fills in almost all of the information from the previous request. It's especially useful if you need to request several different boxes or files from the sam e transfer. If your reference request will be similar to one that has already been

To copy a previous reference request, go to the My Reference Requests page. Locate the previous request in either the Reference Requests – Initiated list or the Reference Requests - Submitted list. You may want to perform a query to quickly find the right request. (For more information on queries, see page 13.)

Once you've found the right reference request, look to the far right of the row of information about that request. In a column labeled "Copy Reference Re quest," you'll see an icon.

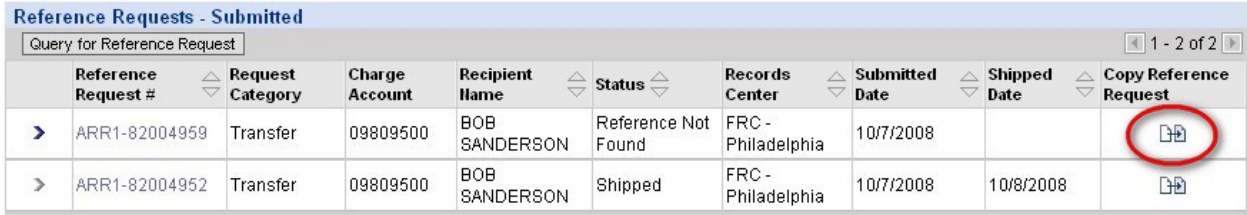

Click the icon. The **Reference Request** form opens. Several fields will be filled in with information from the previous request. Fill in the missing information, then review and submit the new request.

## **Tracking a Reference Request**

Immediately after you submit your reference request, you will see the request in your **Reference Requests – Initiated** list with a status of "Reference Re ceived." This means that the request has been transmitted to the FRC's part of the ARCIS system, but that the FRC hasn't started processing it yet.

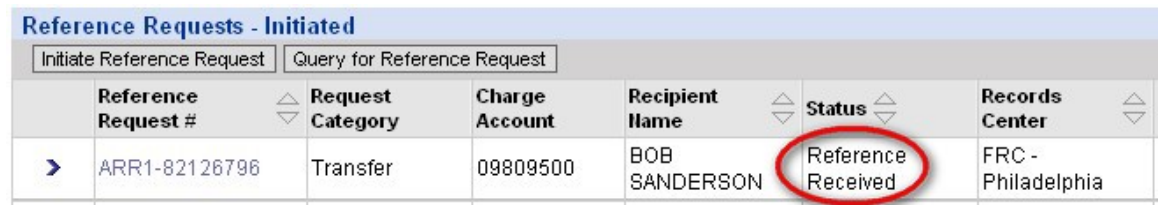

#### **NOTE:**

*You can cancel a reference request at any point before the FRC begins processing it. For information on canceling a reference request, see page 40.* 

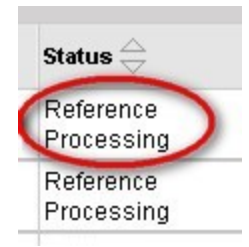

As soon as the FRC staff begins to work on your request, the request will move to the Reference Requests – Submitted list. The status will change to "Reference Processing."

you'll know your records are on their way to When the status changes to "Shipped," you.

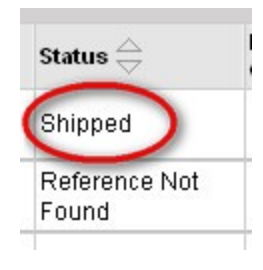

**Status Details** Status: Reference Not Found **Submitted Date:** 5/11/2009 **Shipped Date: Reason Not Found:** Previously Charged Out **Not Found Comments:** Charged out by Wendy **Blaine, 4/7/09 Shipping Methody USPS Shipping Account #:** Shipping Tracking #:

**Records Center:** FRC - Philadelphia

If the FRC is unable to find the records you have will be "Reference Not Found." Click the reference request number to open the Reference Request form and view the reason why your records could not be found. If the FRC staff have additional comments, you will see them in the Not Found Comments field. requested—for example, because they have already been charged out by someone else—the status of the request

## **Canceling a Reference Request**

If, after initiating or submitting a reference request, you discover you do not need the records after all, you can cancel the request at any time before the FRC *begins processing it.* In other words, you can cancel it as long as it still appears in the **Reference Requests – Initiated** list.

locate the reference request in the **Reference Requests – Initiated** list. Click the reference request number, then click **Cancel.**  To cancel a reference request, visit the **My Reference Requests** page, and

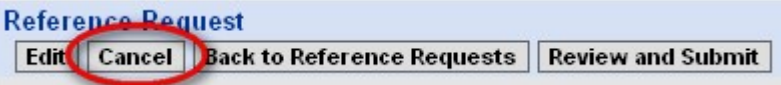

The reference request will disappear from the Refererence Requests -**Initiated** list. It will appear in the **Reference Requests – Submitted** list with a status of "Reference Canceled."

## **The Reference Label**

When your records arrive, you'll notice that there is a bar coded reference label affixed to the file or box. This label allows the FRC to precisely track your records and the status of your transaction.

If you have requested a file, the reference label will typically be affixed in the upper right corner of the file. If you have requested an entire box, the reference label will be at lower right.

#### **NOTE:**

*If the transfer was created in ARCIS, the box will also have an ARCIS transfer label at upper left.* 

The figures below show label placement on a file and a box.

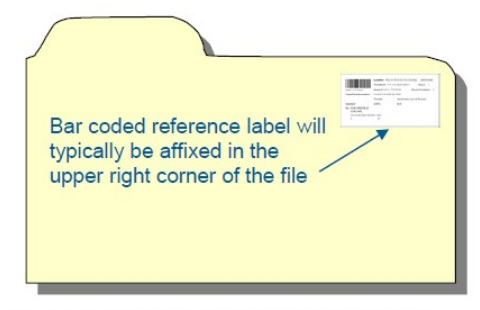

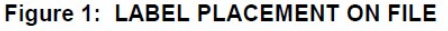

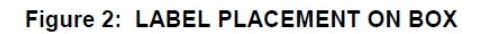

**FRONT** 

Bar coded transfer label will be affixed here for all **ARCIS-born transfers** 

**GENCY BOX NUMBER** 

Bar coded

reference label will be affixed here

 $#$ of

**TRANSFER NUMBER** 

Please do not remove or cover up the reference labels. The labels will ensure that your records are tracked and refiled accurately.

## **Returning Your Records to the FRC**

When you are finished using your agency's records, you should return them to t he FRC. You don't need to mark anything on the file or box; the reference label has all the information that the FRC needs.

Be sure to return the records in the original file or box, with the reference label visible, so that the records can be refiled correctly.

## **Viewing All Requests From Your Agency**

**gency Transactions** section on the ARCIS **A** hom e page. Click the **My Agency Reference**  If you are authorized to view all reference requests from your agency, you will see an **Requests** link to go to the **My Agency Reference Requests** page.

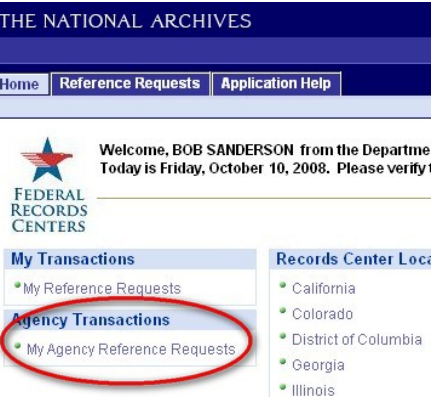

The page displays information in two views—**Reference Requests – Initiated** and **Reference Requests – Submitted.** 

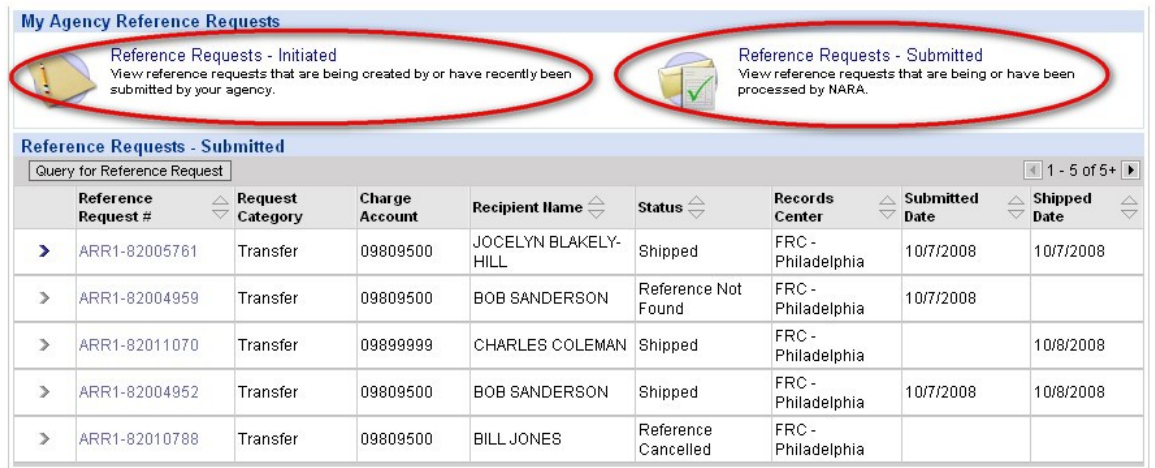

that category. The transactions appear in a list in the bottom part of the page. Click the name or the icon for either view to see the transactions currently in

#### **TIP:**

*To quickly find the reference request you want, click the Query for Reference Request button. For more information about queries, see page 13.* 

Once you have found the reference request you are looking for, click the reference request number to view the details of that request.